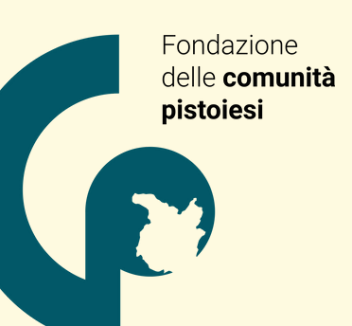

# Istruzioni di aggancio

Registrarsi sulla piattaforma Chairos e richiedere l'aggancio come partner del Progetto

#### **SOMMARIO**

- 1. [Registrarsi](#page-1-0) per la prima volta
- 2. [Inserimento](#page-4-0) e conferma anagrafica ente
- 3. [Adesione](#page-6-0) al progetto
- 4. Per chi ha già una [anagrafica](#page-7-0) attiva
- 5. [Assistenza,](#page-8-0) scadenza e contatti

#### **AVVISO DI MANIFESTAZIONE DI INTERESSE A PARTECIPARE AL PERCORSO** DI COPROGETTAZIONE

Per la realizzazione del progetto:<br>**FUTUROPRESENTE UN SEME, UN BAMBINO, UNA NOTA** 

Iniziativa finanziata nell'ambito del Fondo Nazionale per il contrasto della povertà educativa minorile Avviso Iniziative in cofinanziamento 2023

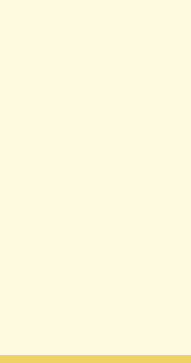

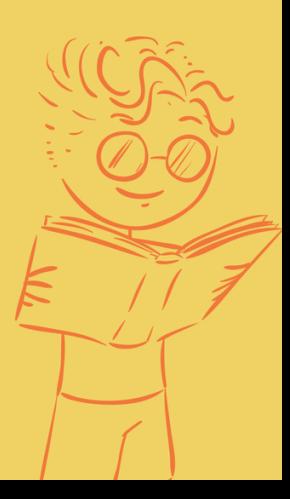

Info: **fdcpistoiesi@gmail.com**

<span id="page-1-0"></span>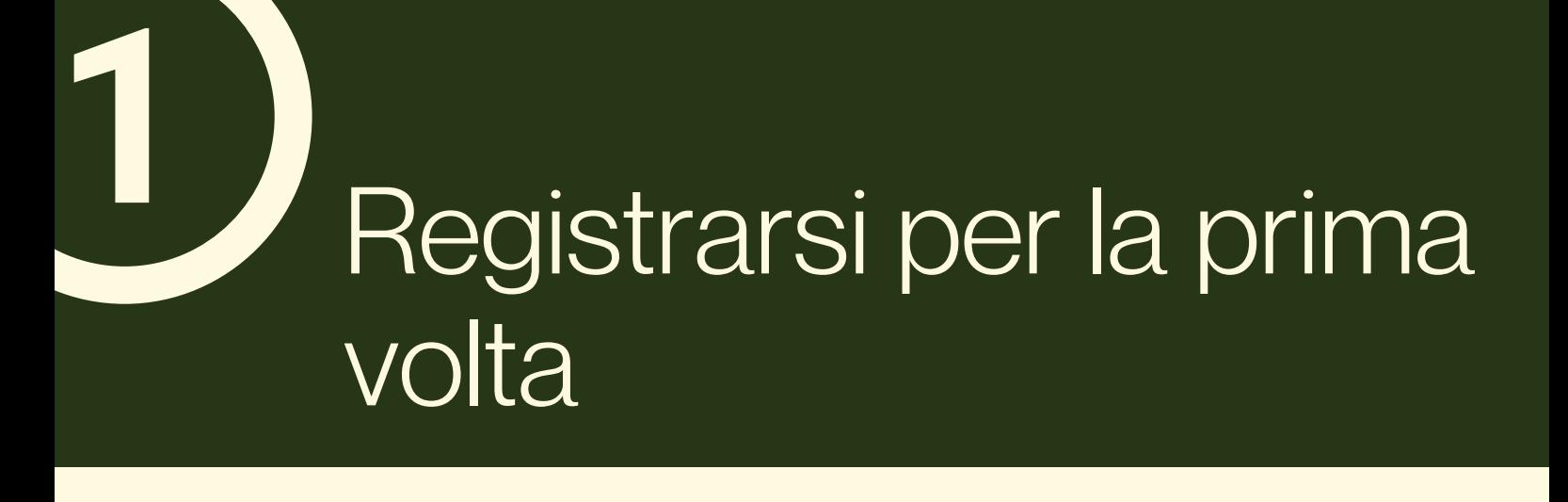

- **01** Accedere alla piattaforma dal seguente link: **[www.chairos.it](http://www.chairos.it/)**
- Apparirà la schermata come riportata nella figura sotto: cliccare su Registrati (in alto a destra, oppure sotto il pulsante di accesso) e compilare i dati richiesti. **02**

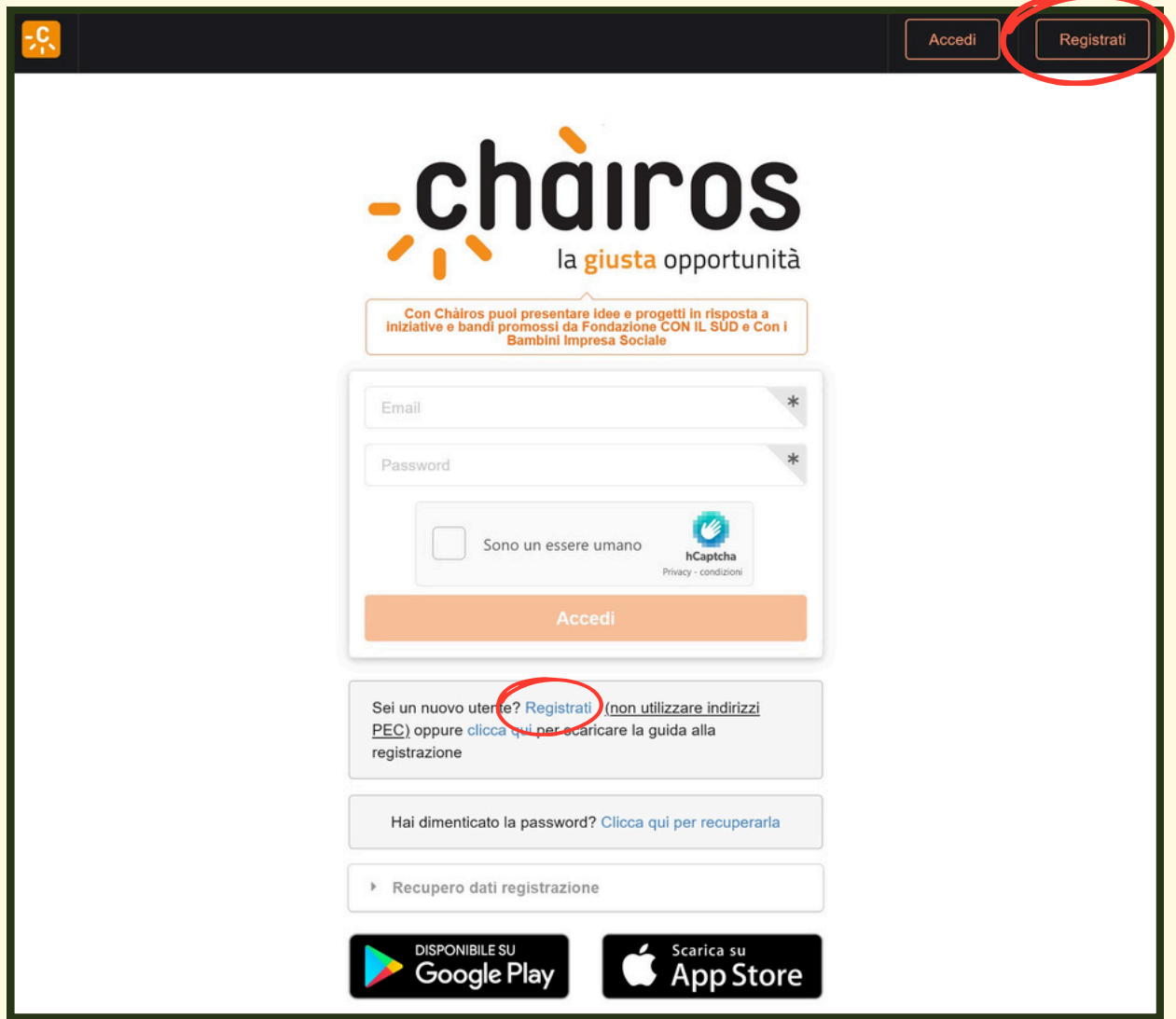

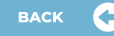

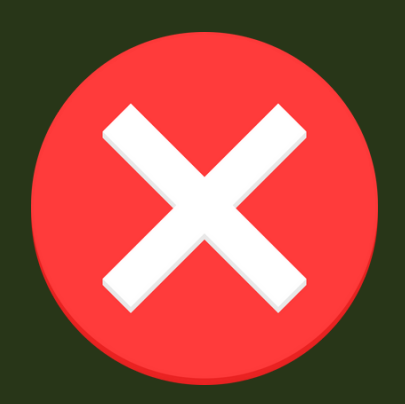

### **ATTENZIONE**

non usare la propria mail personale per registrarsi, ma esclusivamente quella dell'ente che intende accedere alla piattaforma come partner

non usare la PEC

Inserire i dati richiesti nel form, parte sinistra della pagina che si apre (come in figura sotto). Dotarsi di scannerizzazione buona qualità del Documento di Identità del Rappresentante Legale e caricare il file utilizzando il pulsante evidenziato in rosso nella figura sotto. **03**

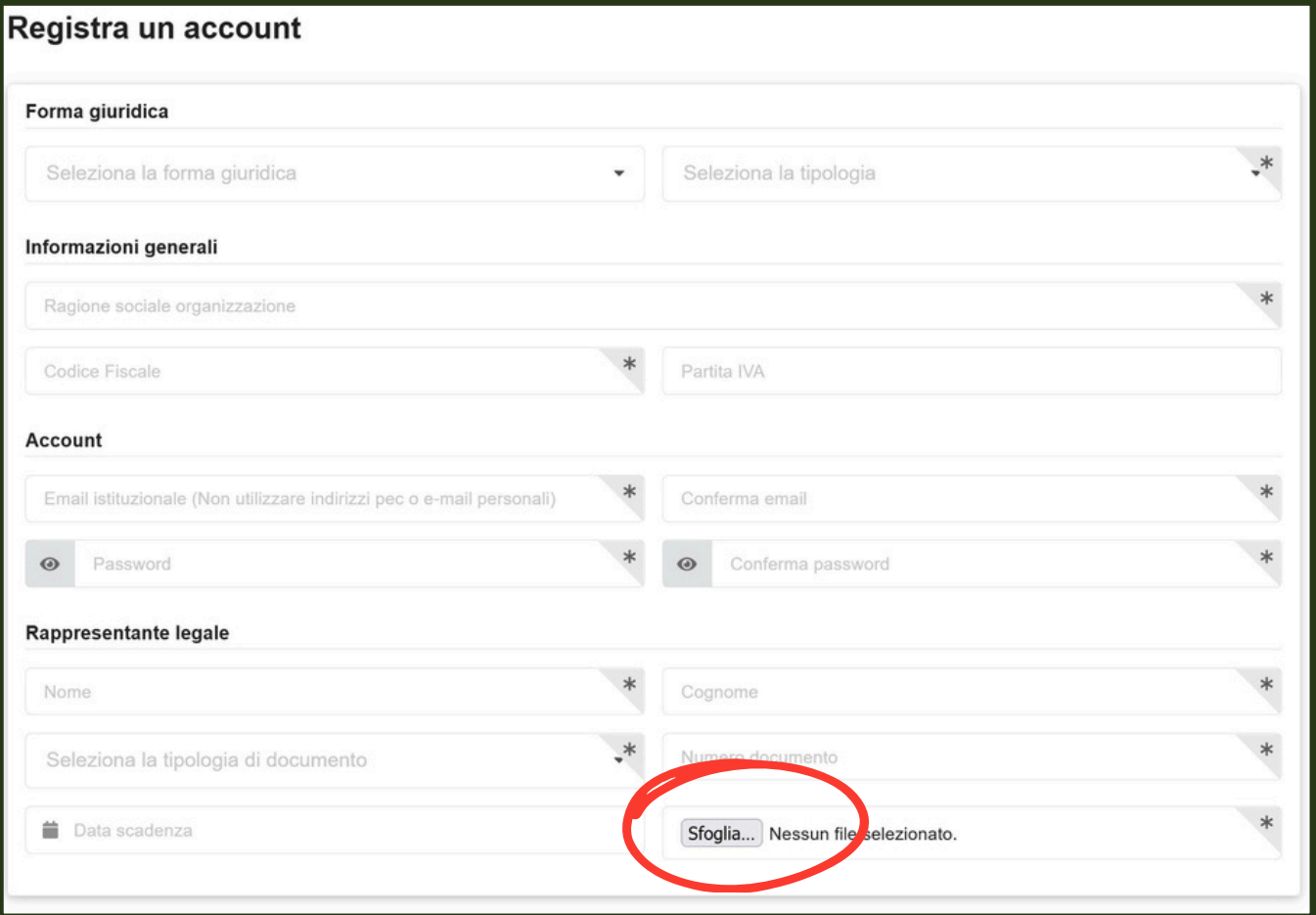

**BACK** 

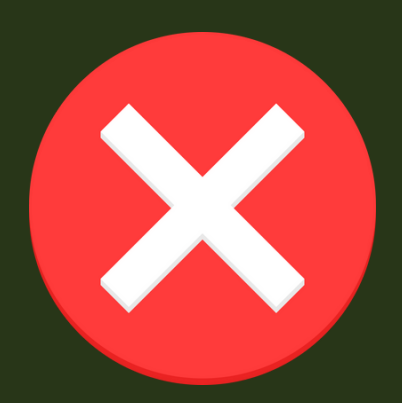

### **ATTENZIONE**

non usare la propria mail personale per registrarsi, ma esclusivamente quella dell'ente che intende accedere alla piattaforma come partner

non usare la PEC

- Spuntare caselle per i consensi nella parte destra della pagina che contiene il form di registrazione (cfr. figura sotto). Per farlo è necessario leggere le informative. **04**
- Cliccare su **05** Registrati Attendere mail su indirizzo inserito per conferma registrazione e confermare.

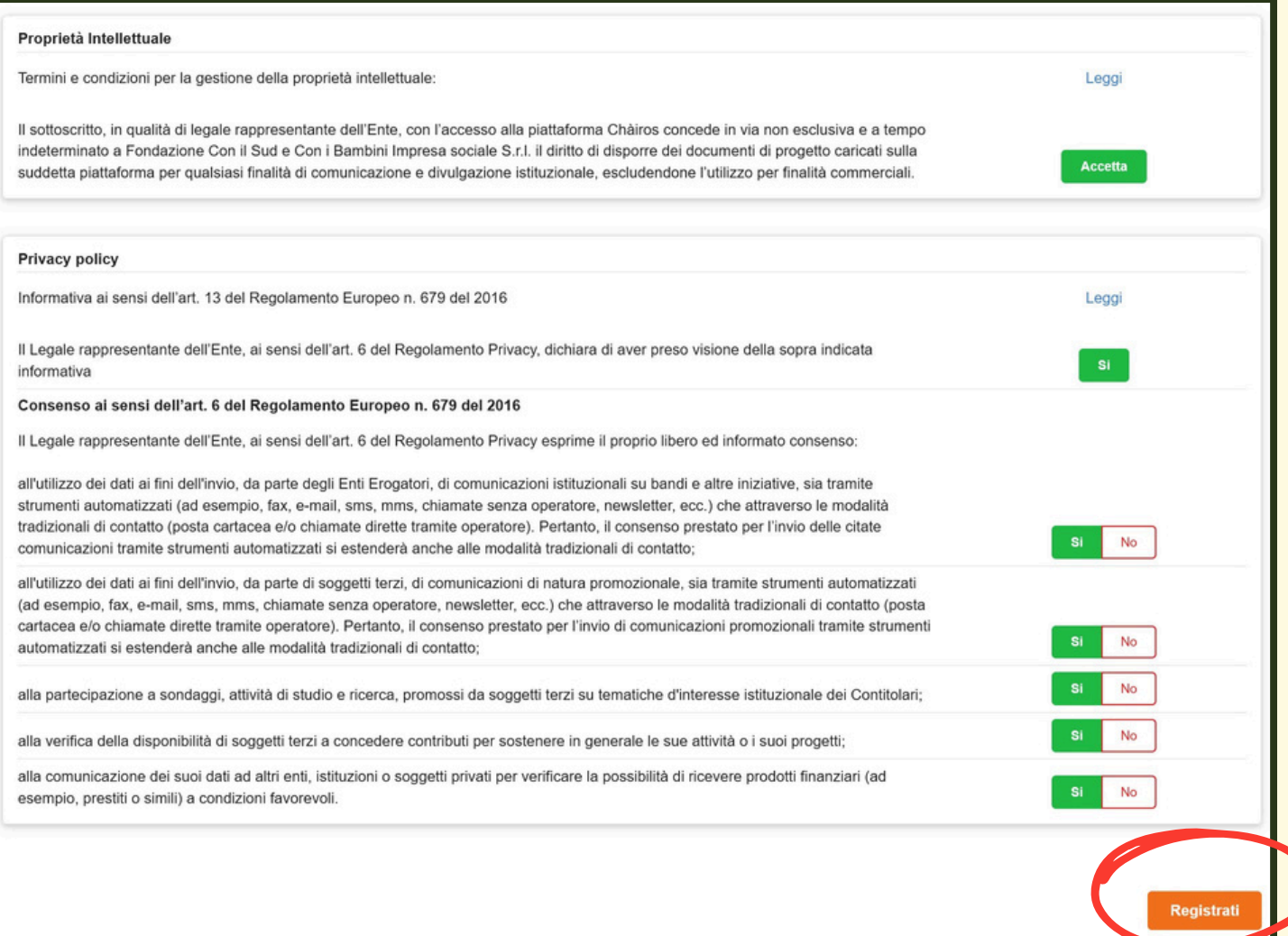

**BACK** 

## <span id="page-4-0"></span>Inserimento e conferma anagrafica ente

- Accedere alla piattaforma **[www.chairos.it](http://www.chairos.it/)** con le credenziali usate per la registrazione (mail e password) **01**
- **02** In alto a sinistra cliccare su  $\equiv$  Menu

e selezionare La mia anagrafica

Si apre una finestra che contiene le schede indicate nella figura a fianco, da compilare in maniera completa seguendo le indicazioni e facendo attenzione ai campi obbligatori (\*). A seconda della forma giuridica, alcune delle sottosezioni potrebbero non essere visualizzate dal sistema, in quanto non richieste. La parte in basso a sinistra riepiloga eventuali alert, relativi ai **03**

campi obbligatori non compilati in ciascuna delle sottosezioni. I dettagli completi per la compilazione sono consultabili all'interno del **[Manuale](https://drive.google.com/file/d/16-mmwdrwGzNk4-VaBmMy1_qetqJkCx_4/view?usp=sharing) di [registrazione](https://drive.google.com/file/d/16-mmwdrwGzNk4-VaBmMy1_qetqJkCx_4/view?usp=sharing)**,↓, pagg. 14-26)

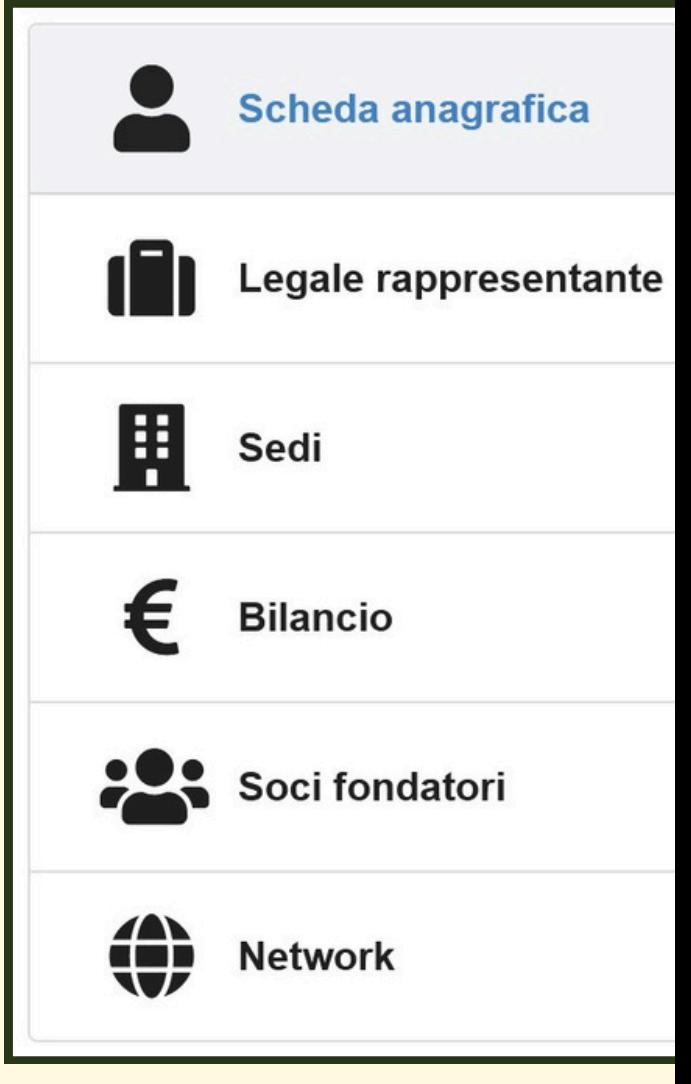

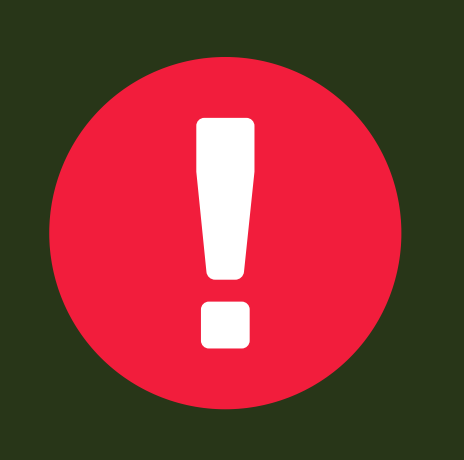

## **ATTENZIONE**

per la compilazione di alcuni dati sarà necessario avere nella disponibilità il personale amministrativo interno o esterno che cura i bilanci, la documentazione e/o l'archivio istituzionale

la conferma dell'anagrafica è condizione necessaria per poter partecipare come partner al progetto

Una volta compilate tutte le sezioni e caricati tutti i documenti richiesti cliccate su → Riepilogo dati , controllare la correttezza dei dati inseriti e inviare con il pulsante conferma. Se il pulsante non funziona manca qualche dato obbligatorio. **04**

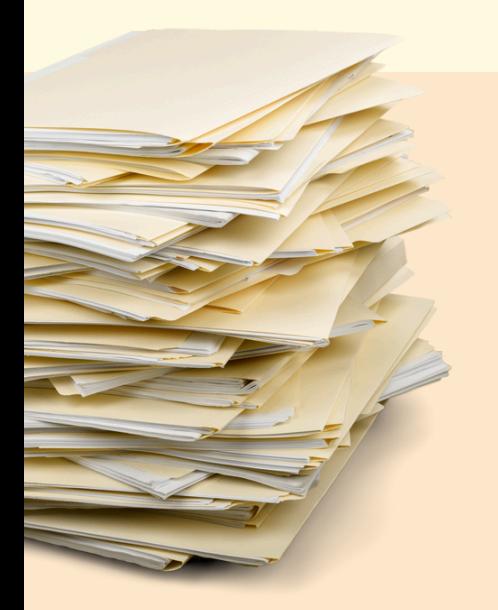

Documenti da caricare in anagrafica...

- Statuto (solo enti terzo settore)
- Atto Costitutivo (solo enti terzo settore)
- Doc. Identità Rappresentante Legale indicato in fase di registrazione
- Ultimo bilancio approvato (per le scuole, ultimo POF/PTOF)
- Penultimo bilancio approvato (per le scuole, penultimo POF/PTOF)
- Copia libro soci o equipollente (solo enti terzo settore)

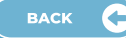

<span id="page-6-0"></span>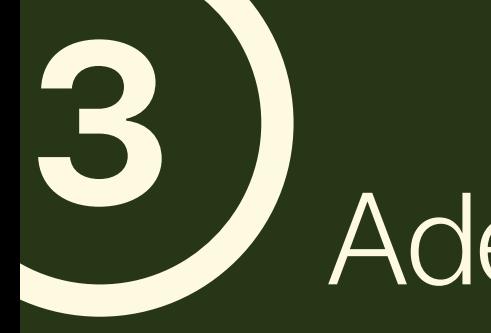

## Adesione al progetto

- Accedere alla piattaforma **[www.chairos.it](http://www.chairos.it/)** con le credenziali usate per la registrazione (mail e password) **01**
- **02** In alto a sinistra cliccare su  $\equiv$  Menu

e selezionare

Aderisci a un partenariato

La finestra che si apre richiede il codice progetto a cui aderire. **03**

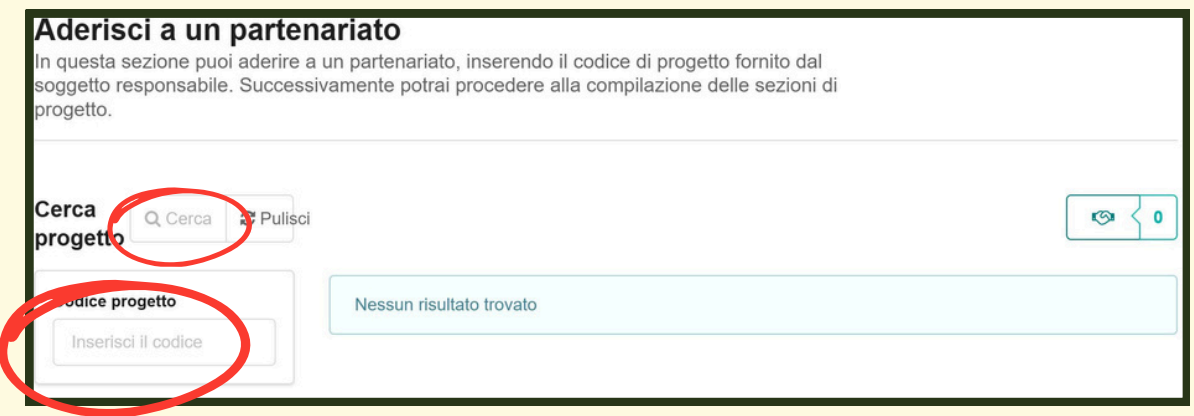

Inserire il codice: **04**

#### **2023-COF-01139**

e poi cliccare sul pulsante

Q Cerca

**BACK** 

Nella parte destra appariranno i dati del progetto **05** FUTUROPRESENTE: non resta che cliccare sul pulsante a destra: Seleziona

# <span id="page-7-0"></span>Per chi ha già una anagrafica attiva

**01**

Accedere con le proprie credenziali e controllare che i dati e i documenti inseriti in fase di registrazione siano ancora validi. In particolare controllare i dati del Rappresentante Legale e dei componenti dell'organo amm.vo, lo Statuto e gli ultimi bilanci inseriti

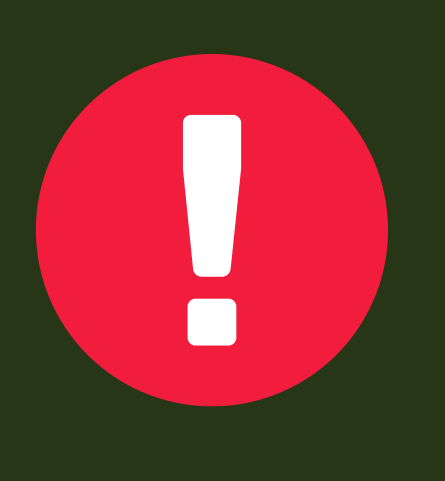

### **ATTENZIONE**

nel caso siano cambiati il/la Rappresentante Legale, lo Statuto, i membri dell'organo amm.vo, ecc. si deve aggiornare l'anagrafica in tutte le parti necessarie

sicuramente tutti i partner dovranno procedere al caricamento dei nuovi bilanci approvati, riferiti di norma agli ultimi due esercizi economici disponibili (2022 e 2023)

Una volta aggiornata l'anagrafica in tutte le sue parti si può procedere secondo quanto indicato al punto *[Adesione](#page-6-0) al [progetto](#page-6-0)* **02**

Per qualsiasi quesito o necessità di chiarimenti potete rivolgervi a **fdcpistoiesi@gmail.com**, descrivendo il problema riscontrato.

Sarà cura del nostro ufficio rispondere a stretto giro o, per problematiche più complesse, ricontattarvi per fissare un appuntamento in presenza e fornire tutta l'assistenza necessaria.

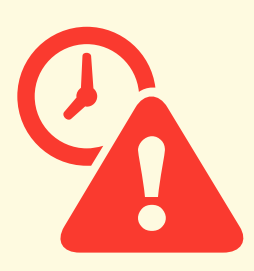

<span id="page-8-0"></span>HELI

La procedura di aggancio dovrà essere completata **inderogabilmente** entro venerdì **17 maggio 2024**

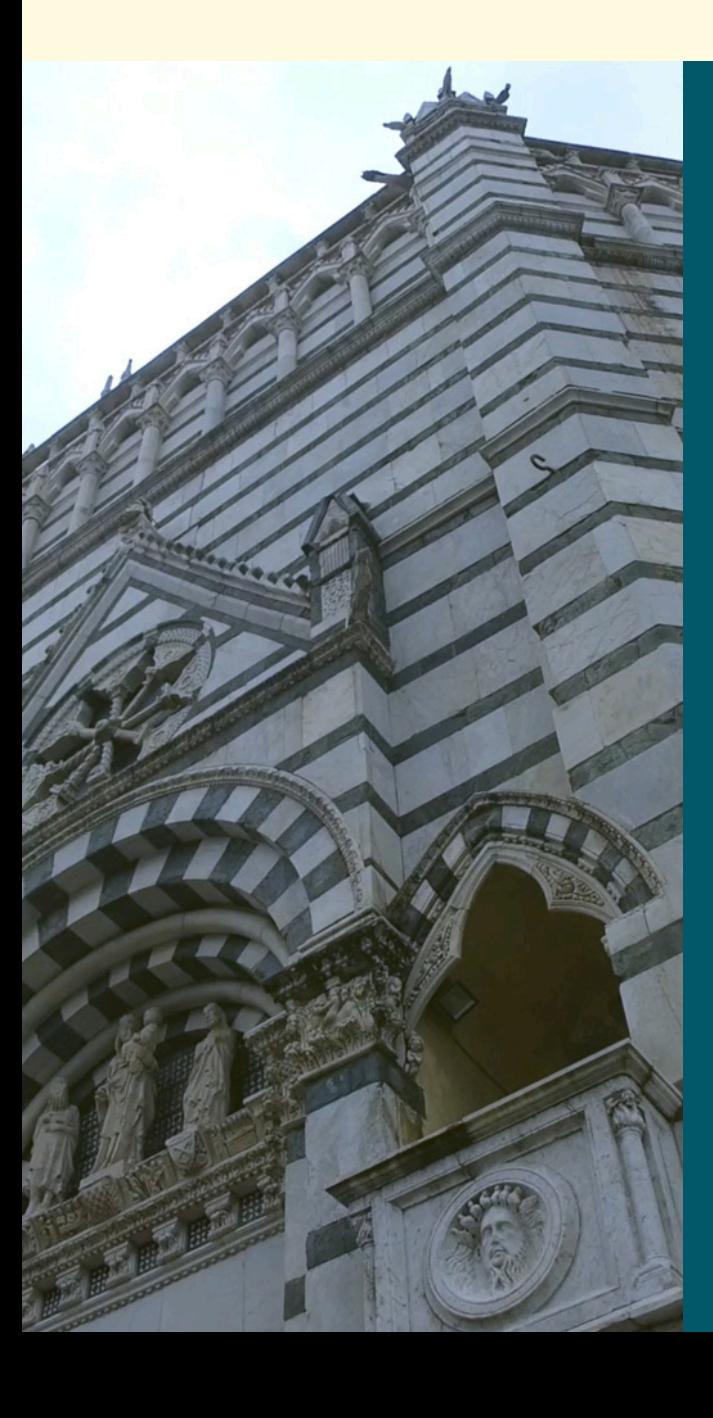

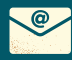

[fdcpistoiesi@gmail.com](mailto:fdcpistoiesi@gmail.com)

Piazza dello Spirito Santo 13 - Pistoia

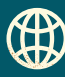

[www.fdcpistoiesi.it](http://www.fdcpistoiesi.it/)